# SEARCH GUARD

# QUCKSTART AND FIRST STEPS

© 2018 floragunn GmbH - All Rights Reserved

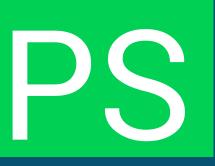

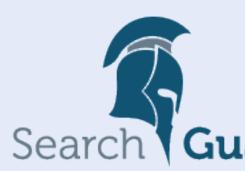

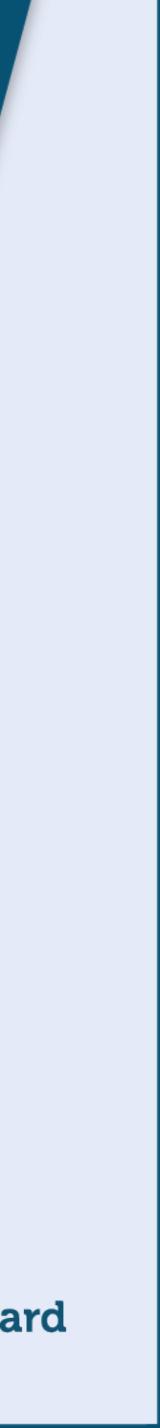

# PLUGIN INSTALLATION

- Find the matching Search Guard version for your Elasticsearch version
- → <u>https://docs.search-quard.com/latest/search-quard-versions</u>
- Use the Elasticsearch plugin command to install
- $\rightarrow$  ./bin/elasticsearch-plugin install com.floragunn:search-guard-6:6.4.0-23.0
- $\rightarrow$  Confirm when being asked for plugin permissions
- Alternative: Offline installation
- $\rightarrow$  Download the plugin zip file
- $\rightarrow$  Use the offline install command
- $\rightarrow$  ./bin/elasticsearch-plugin install -b file:///path/to/search-guard-6-</br>

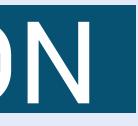

### ()2DEMO INSTALLER

- Search Guard ships with a demo installer
- $\rightarrow$  Set up a PoC in minutes
- The installer will
- $\rightarrow$  add demo TLS certificates for data encryption
- $\rightarrow$  add the TLS configuration to the elasticsearch.yml file.
- $\rightarrow$  initialize Search Guard with demo users and roles
- $\rightarrow$  generate a sqadmin\_demo.sh script that you can use for configuration changes

# 03. EXECUTING THE DEMO INSTALLER Change to the tools directory of Search Guard $\rightarrow$ cd ./plugins/search-guard-6/tools

- Grant execution permissions to the installer and execute
- $\rightarrow$  chmod 755 ./install\_demo\_configuration.sh
- $\rightarrow$  ./install\_demo\_configuration.sh

### When prompted by the installer, answer as follows

- $\rightarrow$  Install demo certificates? [y/N] y
- $\rightarrow$  Initialize Search Guard? [y/N] y
- $\rightarrow$  Enable cluster mode? [y/N] n

### ()4.TESTING THE INSTALLATION

### Start Elasticsearch

- $\rightarrow$  ./bin/elasticsearch
- Test HTTPS encryption
- $\rightarrow$  Use a browser and open https://localhost:9200/\_searchquard/authinfo?pretty
- $\rightarrow$  Accept the warning message regarding self-signed demo certificates

### Test admin log in

- $\rightarrow$  When prompted, log in with admin/admin
- $\rightarrow$  Search Guard displays information about the logged in admin user

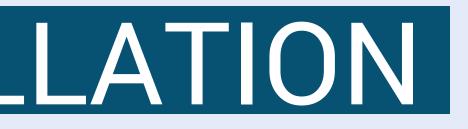

# 05.ADDING KIBANA

- Copy the download link for the Search Guard Kibana plugin
- → https://docs.search-quard.com/latest/search-quard-versions
- Install the plugin
- -> bin/kibana-plugin install https://url/to/search-guard-kibana-plugin-<version>.zip
- Alternative: Offline installation
- $\rightarrow$  Download the Search Guard Kibana plugin
- Wait for Kibana optimizer to finish
- $\rightarrow$  Kibana requires this step, you cannot skip it

→ bin/kibana-plugin install file:///path/to/search-guard-kibana-plugin-<version>.zip.

# 06. KIBANA MINIMAL CONFIGURATION

### Add the following configuration to kibana.yml

xpack.security.enabled: false searchguard.auth.type: "basicauth" elasticsearch.url: "https://localhost:9200" elasticsearch.ssl.verificationMode: none elasticsearch.username: "kibanaserver" elasticsearch.password: "kibanaserver"

### Start Kibana

Use a browser and visit <u>http://localhost:5601/</u>

The Search Guard login page is displayed

Use admin/admin to log in

## SEARCH GUARD LOGIN PAGE

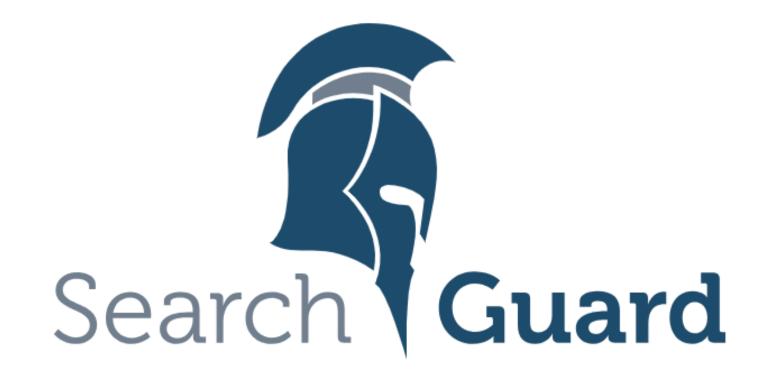

### Please login to Kibana

If you have forgotten your username or password, please ask your system administrator

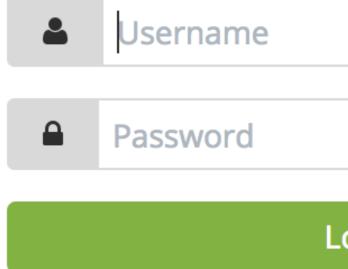

© 2018 floragunn GmbH - All Rights Reserved

### Log in

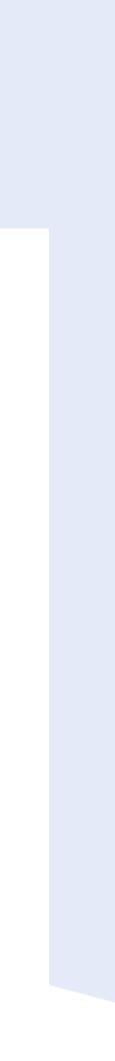

# SEARCH GUARD CONFIGURATION GUI

- Search Guard can be configured in three ways
- $\rightarrow$  Using the sqadmin command line tool
- $\rightarrow$  Using the REST API
- $\rightarrow$  Using the Kibana Configuration GUI
- GUI can be used to configure
- $\rightarrow$  Users

- $\rightarrow$  Roles
- $\rightarrow$  Permissions

# SEARCH GUARD CONFIGURATION GUI

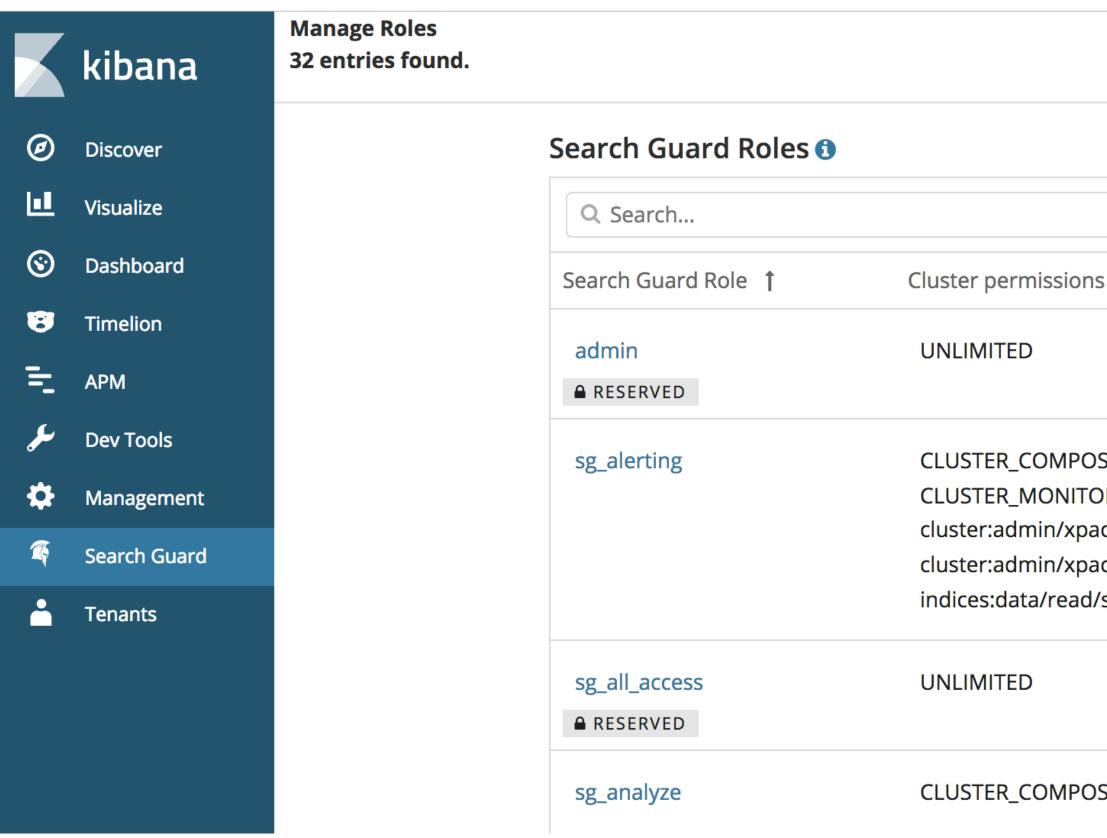

|                                                           |                                                                        | + K Back     |  |
|-----------------------------------------------------------|------------------------------------------------------------------------|--------------|--|
| IS                                                        | Indices                                                                | Tenants      |  |
|                                                           | *                                                                      | admin_tenant |  |
| OSITE_OPS<br>OR<br>ack/watche…<br>ack/watche…<br>l/scroll | *<br>?kibana*<br>?triggered_watches<br>?watcher-history-*<br>?watches* |              |  |
|                                                           | *                                                                      | admin_tenant |  |
| OSITE_OPS                                                 | humanresources                                                         |              |  |

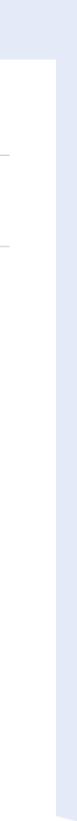

# $() \mathbf{S}$ ADDING A NEW KIBANA USER

### To use Kibana, a user needs to have the sg\_kibanauser role

- $\rightarrow$  Defines minimal permissions to access Kibana
- $\rightarrow$  Installed by the demo installer

### In addition, a user needs permissions to access one or more indices

- $\rightarrow$  We will add a new role for that
- $\rightarrow$  We will give this role READ access to one index

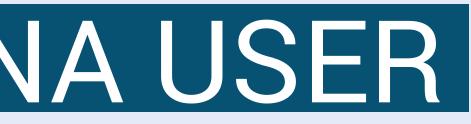

# CONFIGURING A SEARCH GUARD ROLE

- Navigate to "Search Guard Roles"
- Click on the plus sign and give the role a telling name
- $\rightarrow$  e.g. "sg\_mykibanarole"
- Navigate to "Cluster Permissions"
- → add the CLUSTER\_COMPOSITE\_OPS cluster permissions
- Navigate to "Index Permissions"
- $\rightarrow$  add a new index and use "\*" as document type
- $\rightarrow$  add the SEARCH index permissions

## ADDING A NEW SEARCH GUARD ROLE

**New Role** 

**Overview** Cluster Pe

|            |                                           |         |            |   | - Add new index and document Type |
|------------|-------------------------------------------|---------|------------|---|-----------------------------------|
| myindex    | -                                         | *       |            | • |                                   |
| Index      |                                           | Doc     | ument Type |   |                                   |
|            | ard Role: sg_mykiba<br>x and Document Typ |         |            |   |                                   |
| Coorde Cur |                                           |         |            |   |                                   |
| ermissions | Index Permissions                         | DLS/FLS | Tenants    |   |                                   |

Configure permissions for index 'myindex' and document type '\*'

| Permissions: Action Gro | oups   |   | Show Advanced      |
|-------------------------|--------|---|--------------------|
| SEARCH                  |        | • |                    |
|                         |        |   | + Add Action Group |
| Save Role Definition    | Cancel |   |                    |

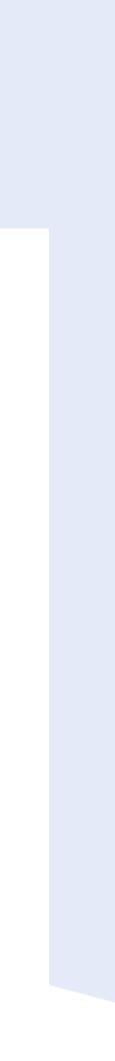

# 10ADDING A NEW USER

- Navigate to "Internal User Database"
- Click on the plus sign and choose a username
- $\rightarrow$  e.g. "my\_kibanauser"
- Choose a password
- Save the user

# ADDING A NEW USER

**New Internal User** 

| Username:            |  |
|----------------------|--|
| my_kibanauser        |  |
| Password             |  |
| Repeat password      |  |
| •••••                |  |
|                      |  |
| <b>Backend Roles</b> |  |
|                      |  |
|                      |  |
| Submit Cano          |  |
| Submit Can           |  |

### No backend roles found

+ Add Backend Role

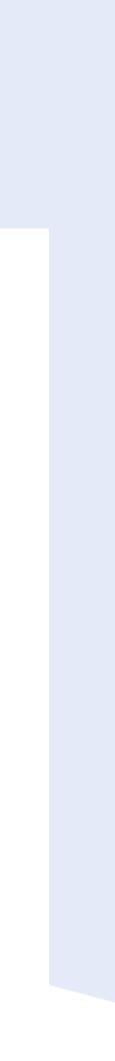

### MAPPING THE USER TO ROLES

- To assign Search Guard roles to a user, we use the role mapping
- Search Guard roles can be assigned by
- $\rightarrow$  username
- $\rightarrow$  backend roles
- $\rightarrow$  hostnames
- We will add the user to the existing kibanauser mapping
- We will add a new mapping for our new Search Guard role

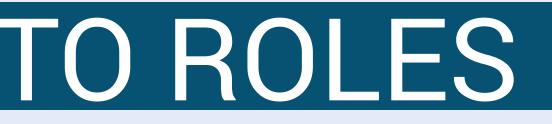

### 12.

# ASSIGNING THE KIBANAUSER ROLE

- Click on "Role Mappings"
- Click on the "sg\_kibana\_user" mapping
- Add the "my\_kibanauser" to the mapping

## ASSIGNING THE KIBANAUSER ROLE

Edit Role Mapping 'sg\_kibana\_user'

| Search Guard Role: sg_kibana_user | Show JSON          |
|-----------------------------------|--------------------|
| Users                             |                    |
| my_kibanauser                     |                    |
|                                   | + Add User         |
| Backend roles                     |                    |
| kibanauser                        |                    |
|                                   | + Add Backend Role |
| Hosts                             |                    |
| No host mappings foun             | d.                 |
|                                   | + Add Host         |
| Submit Cancel                     |                    |

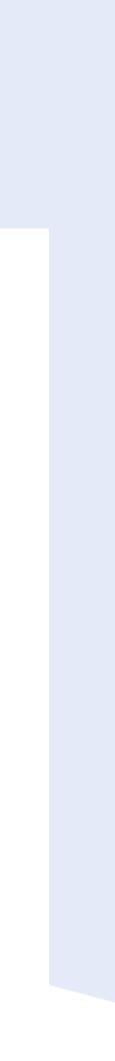

### 13. CREATING A NEW MAPPING

- Click on "Role Mappings"
- Click on the plus sign
- From the drop-down, select the "sg\_mykibanarole" role
- Add the "my\_kibanauser" to the mapping

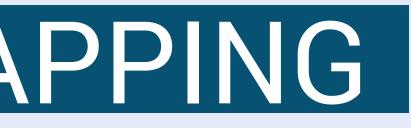

## CREATING A NEW MAPPING

New Role Mapping

### Search Guard Role:

sg\_mykibanarole

Users

my\_kibanauser

**Backend roles** 

Hosts

Submit Cancel

| •          |
|------------|
|            |
|            |
|            |
|            |
|            |
|            |
|            |
|            |
|            |
|            |
| + Add User |
|            |
|            |
|            |
|            |
|            |
|            |
|            |

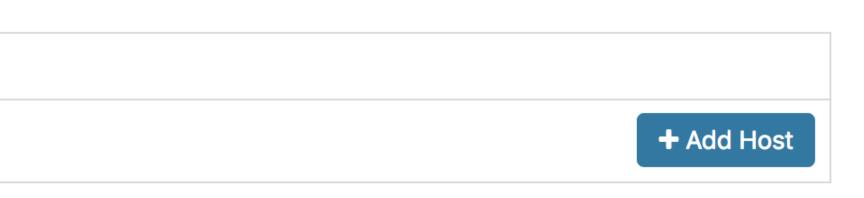

+ Add Backend Role

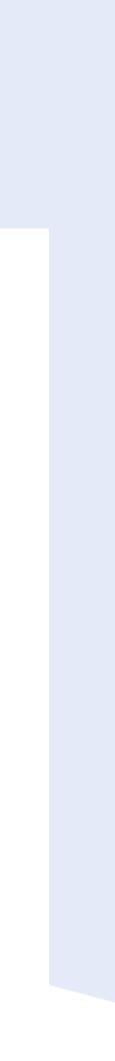

# 13. TESTING THE NEW USER

- Click on log out and log in with the new users
- Click on "Management" -> "Index Patterns"
- The new user should only see the "myindex" index
- $\rightarrow$  This is the index we used when defining the sg\_ mykibanarole
- $\rightarrow$  Of course, the "myindex" index has to exist ...

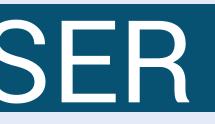

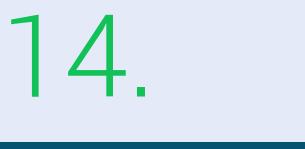

## RESOURCES

### Search Guard website

- → https://search-guard.com/
- Documentation

### $\rightarrow$ <u>https://docs.search-guard.com</u>

- **Community Forum**
- → https://groups.google.com/d/forum/search-guard

### **GitHub**

 $\rightarrow$  https://github.com/floragunncom

# SEARCH GUARD SENDUS A MESSAGE

# info@search-guard.com

© 2018 floragunn GmbH - All Rights Reserved

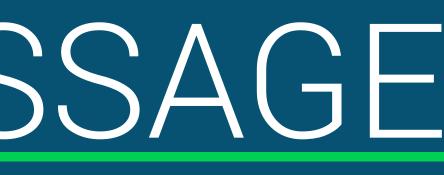

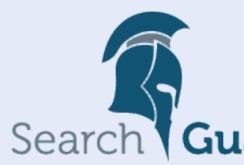

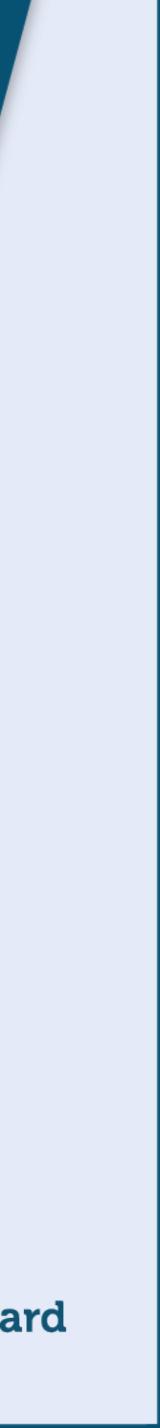

### floragunn GmbH

Tempelhofer Ufer 16 D-10963 Berlin, Germany

E-Mail: info@search-guard.com Web: search-guard.com

Managing Directors: Claudia Kressin, Jochen Kressin Registergericht: Amtsgericht Charlottenburg Registernummer: HRB 147010 B E-Mail: info@floragunn.com

Search Guard is a trademark of floragunn GmbH, registered in the U.S. and in other countries.

Elasticsearch, Kibana, Logstash, and Beats are trademarks of Elasticsearch BV, registered in the U.S. and in other countries. floragunn GmbH is not affiliated with Elasticsearch BV.

© 2018 floragunn GmbH - All Rights Reserved

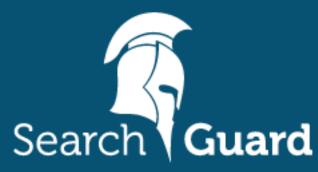

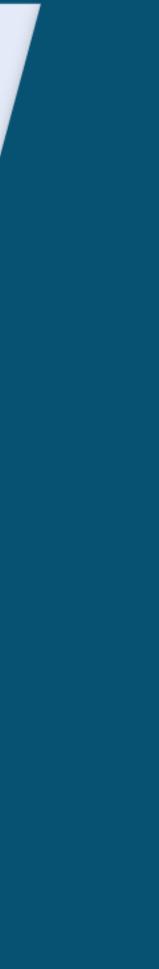